# Configurazione di SD-AVC su SD-WAN

# Sommario

Introduzione **Prerequisiti Requisiti** Componenti usati **Sfondo** Cos'è SD-AVC? Cos'è Cisco Cloud Connector? **Configurazione** Abilita connettore cloud Abilita SD-AVC Cloud Connector su vManage Abilita SD-AVC su vManage Configurazione criteri **Verifica** Risoluzione dei problemi

# Introduzione

Questo documento descrive come configurare Software Defined-Application Visibility and Control (SD-AVC) su una rete WAN SD (Software-Defined Wide Area Network).

# **Prerequisiti**

## Requisiti

Cisco raccomanda la conoscenza dei seguenti argomenti:

- $\cdot$  SD-WAN
- $\cdot$  SD-AVC

La macchina virtuale di Cisco vManage deve disporre delle seguenti risorse minime:

- $\bullet$  RAM: 32 GB
- Storage: 500 GB
- $\cdot$  vCPU:16

## Componenti usati

Le informazioni fornite in questo documento si basano sulle seguenti versioni software e hardware:

- Cisco vManage versione 20.3.x o successive.
- vManage versione 20.6.3
- vBond versione 20.6.3
- vSmart versione 20.6.3
- ISR (Integrated Service Router) 4321/K9 versione 17.5.1a

Le informazioni discusse in questo documento fanno riferimento a dispositivi usati in uno specifico ambiente di emulazione. Su tutti i dispositivi menzionati nel documento la configurazione è stata ripristinata ai valori predefiniti. Se la rete è operativa, valutare attentamente eventuali conseguenze derivanti dall'uso dei comandi.

# Sfondo

### Cos'è SD-AVC?

Cisco SD-AVC è un componente di Cisco Application Visibility Control (AVC). AVC integra nei dispositivi di routing le funzionalità di riconoscimento delle applicazioni e monitoraggio delle prestazioni tradizionalmente disponibili come appliance dedicate. Funziona come un servizio di rete centralizzato e funziona con dispositivi specifici nella rete.

Per maggiori informazioni, vedere [Caratteristiche e vantaggi di SD-AVC.](/content/en/us/td/docs/ios-xml/ios/avc/sd-avc/1-1-0/ug/sd-avc-1-1-0-ug/features.pdf#unique_5)

### Cos'è Cisco Cloud Connector?

Cisco Cloud Connector è un servizio Cloud fornito da Cisco che migliora la classificazione del traffico. Vengono utilizzate le informazioni più aggiornate disponibili sull'indirizzo del server utilizzato dai siti Internet e dai servizi pubblici per migliorare la classificazione del traffico SD-AVC.

# **Configurazione**

#### Abilita connettore cloud

1. Aprire [Cisco API Console](https://apiconsole.cisco.com/apps/myapps/) e fare clic su **My Apps & Keys**.

Nota: La rete SD-AVC ospitata dal dispositivo richiede l'accesso ai domini del server cloud Cisco SD-AVC: api.cisco.com, cloudsso.cisco.com, prod.sdavc-cloud-api.com.

2. Fare clic su **Register a New App** come mostrato nell'immagine.

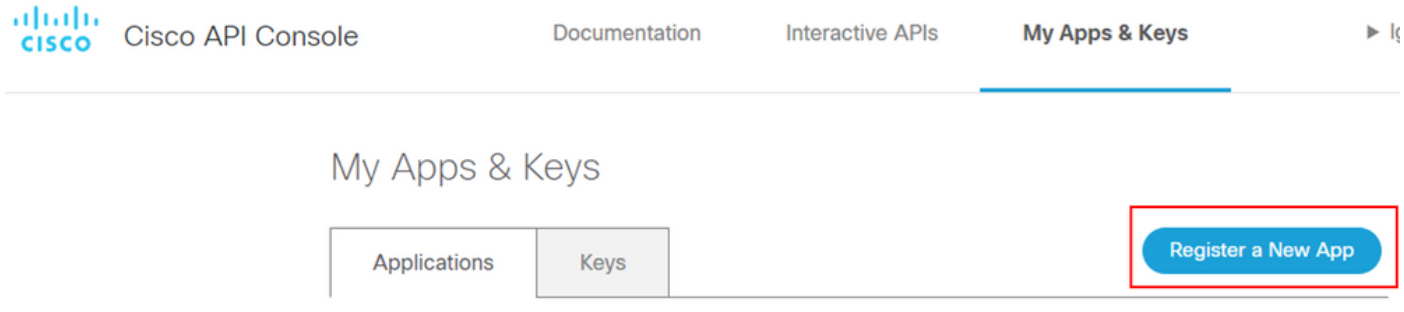

- 3. Nell'ambito **Name of your application** immettere un nome descrittivo per l'applicazione.
- 4. Controllare il **Client Credentials** casella di controllo.
- 5. Controllare il **Hello API** casella di controllo.
- 6. Selezionare la casella di controllo per accettare i termini del servizio.

7. Fare clic su Register. La pagina Cisco API Console visualizza i dettagli dell'ID e del segreto client. Tenere aperta questa pagina per completare la procedura, come mostrato nell'immagine.

## My Apps & Keys **Register a New App Applications Keys** SDWAN\_SDAVC\_Test Registered: 8/10/22 5:21 pm Grant Type: Client Credentials **API KEY CLIENT SECRET STATUS Hello API** aUW active ttg Edit This App Delete This App Add APIs

## Abilita SD-AVC Cloud Connector su vManage

1. Nella sezione GUI di vManage, passare a Administration > Settings > SD-AVC Cloud Connector e fare clic su **Edit**.

2. Per SD-AVC Cloud Connector, fare clic sul collegamento Enabled pulsante di opzione. Immettere i valori in questi campi generati nella sezione Abilita connettore cloud, come mostrato nell'immagine.

- ID client
- Segreto client
- Nome organizzazione
- Affinità
- Telemetria (opzionale)

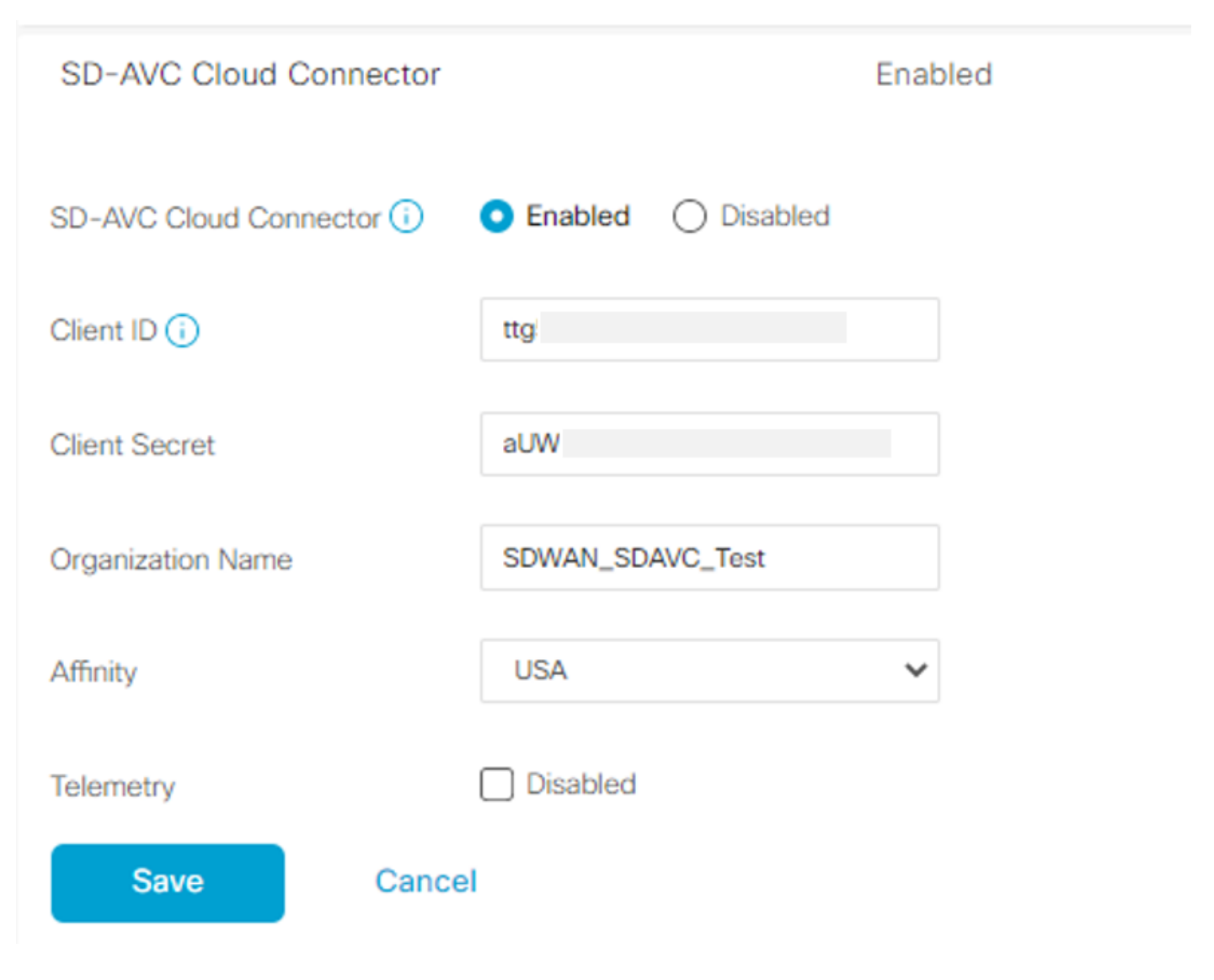

3. Fare clic su Save e verificare la notifica come mostrato nell'immagine.

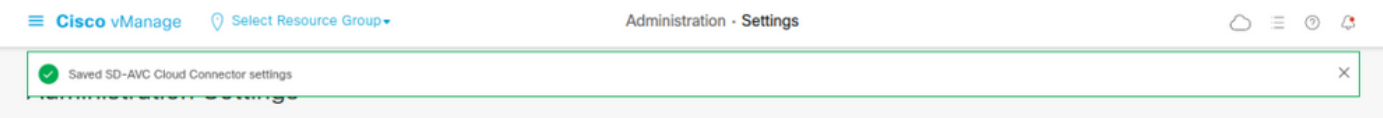

## Abilita SD-AVC su vManage

1. Passare a **Administration > Cluster Management > Service Configuration**. Clic **(...) More Actions** e scegliere **Edit**.

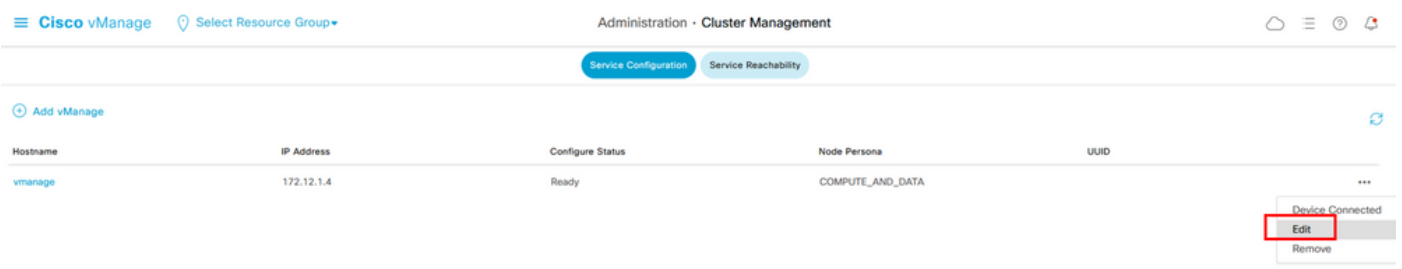

Nota: Non utilizzare un tunnel/trasporto VPN 0 o un'interfaccia VPN 512 per abilitare SD-AVC. È possibile utilizzare l'interfaccia cluster nella VPN 0.

2. Nella sezione Indirizzo IP vManage, fare clic sull'indirizzo IP. Selezionare un indirizzo IP non tunnel nella VPN 0. Immettere le credenziali, controllare la **Enabled SD-AVC** e fare clic su Update, come illustrato nell'immagine.

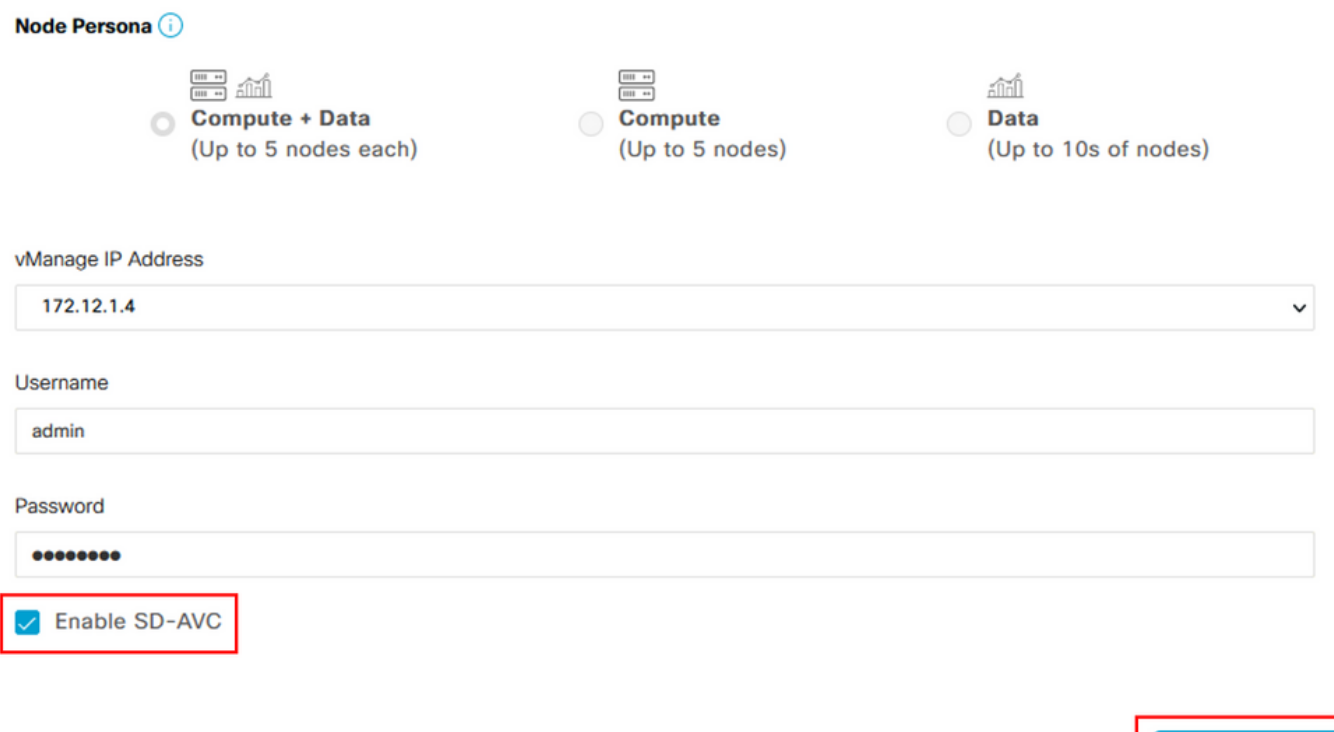

3. Una volta confermato l'aggiornamento, fare clic su OK per riavviare il dispositivo come mostrato nell'immagine.

Update

**Cancel** 

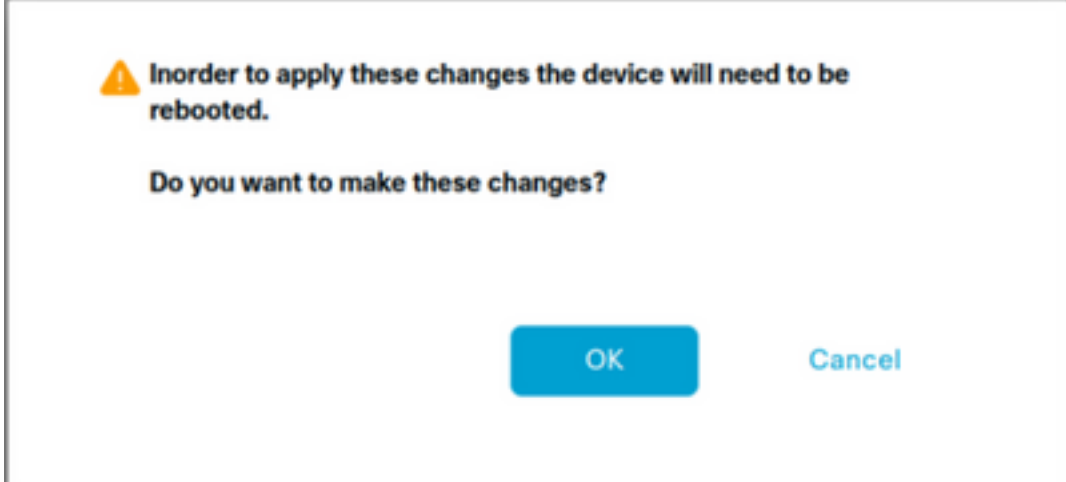

4. Dopo il riavvio di vManage, passare a Administration > Cluster Management > Service Reachability. Viene visualizzato SD-AVC **Reachable**.

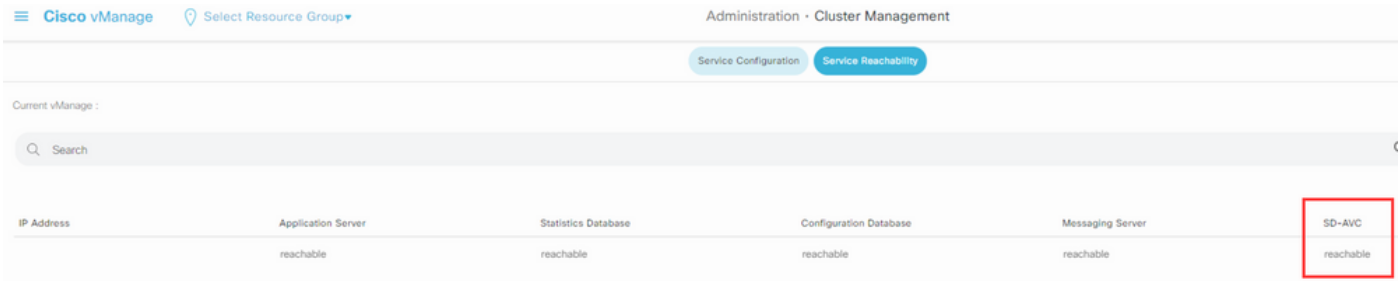

### Configurazione criteri

Dopo aver abilitato SD-AVC, è necessario creare un criterio localizzato e abilitare la visibilità dell'app.

- 1. Passare alla GUI vManage e scegliere **Configuration > Policies > Localized Policy > Add Policy**.
- 2. Passare a **Policy Overview**,. Nella Policy Settings , selezionare **Application** e fare clic su **Save Policy**.

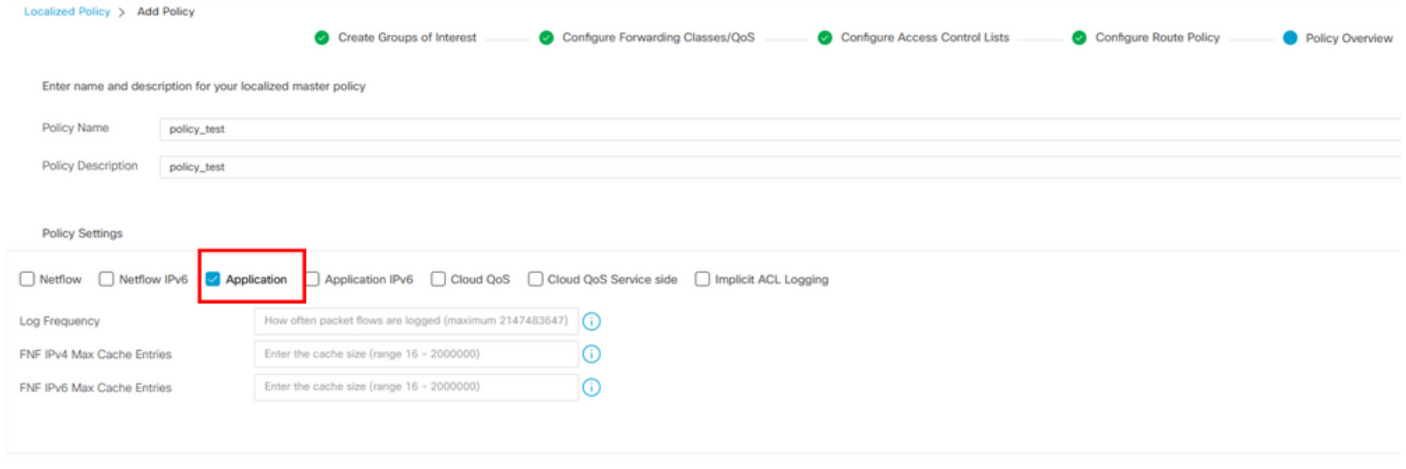

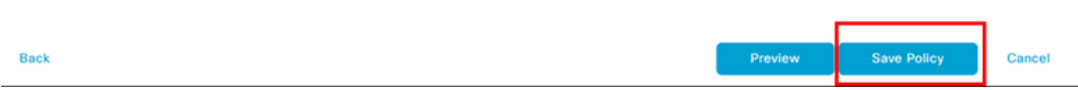

3. Passare a Configuration > Templates. Identificare il nome del modello di cEdge, fare clic su (...) More Actions e scegliere Edit come mostrato nell'immagine.

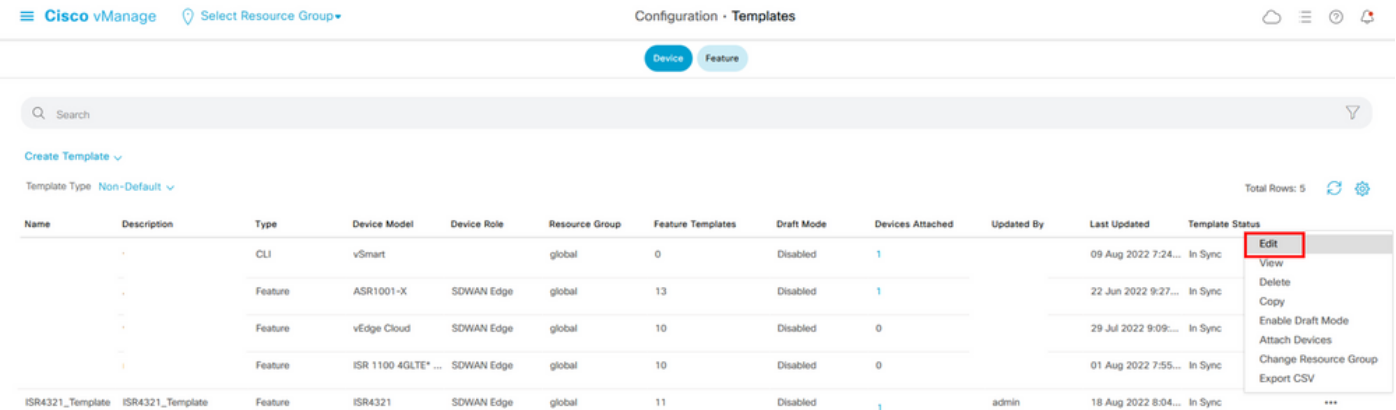

4. Passare a **Additional Templates**. Dal **Policy** selezionare il criterio localizzato creato in precedenza.

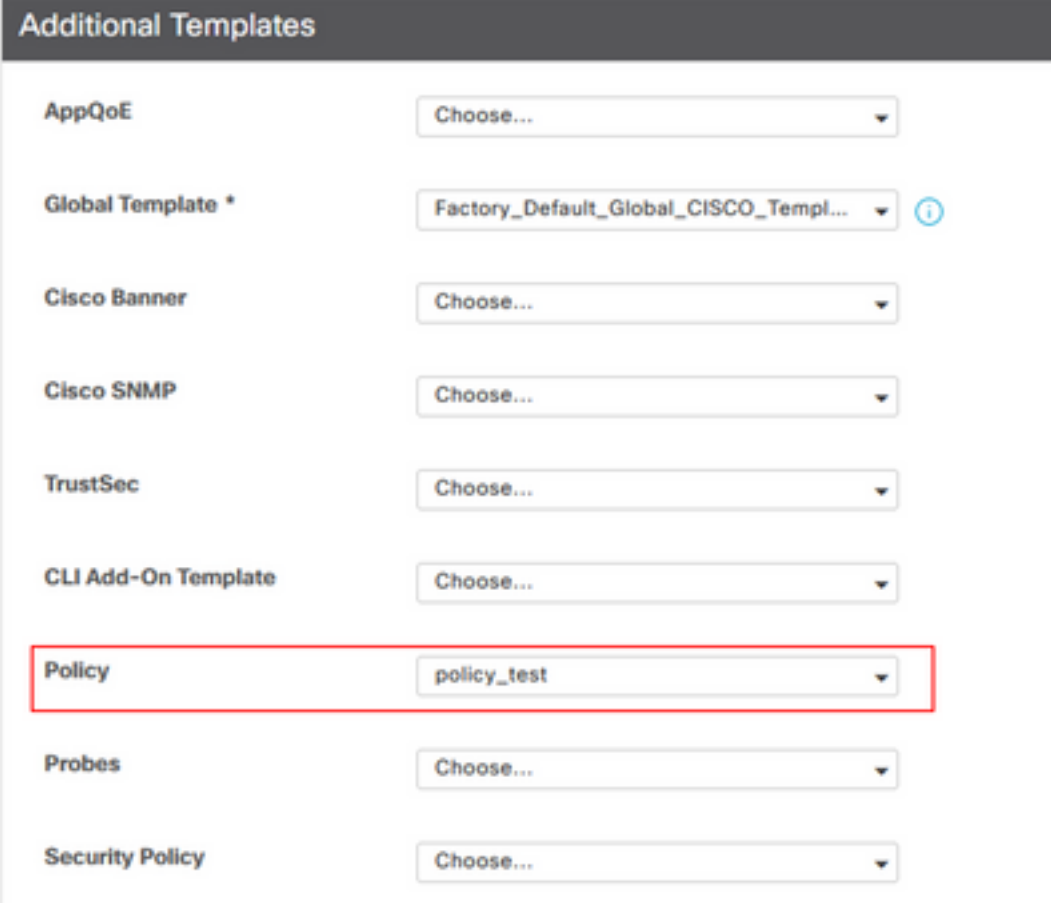

5. Salvare il modello.

# Verifica

Per verificare che la configurazione funzioni correttamente, consultare questa sezione.

1. Nel dispositivo cEdge, immettere questo comando per verificare la connettività tra il dispositivo cEdge e il controller SD-AVC.

```
ISR4321#show avc sd-service info summary
Status : CONNECTED <<<<<<<<<<<<<<<< The device is connected with SD-AVC
Device ID: ISR4321
Device segment name: <organization name>
Device address:<device ip address>
Device OS version:17.03.05
Device Type: ISR4321/K9
Active controller:
Type : Primary
IP : <system-ip>
Status: Connected
Version :4.0.0
Last connection: 21:20:28.000 UTC Thu Jul 31 2022
Active SDAVC import files
Protocol pack: Not loaded
Secondaru protocol pack PPDK_af575ccaebf99b0c4740dfc7a611d6.pack
```
#### 2.Accedere alla CLI di vManage e verificare lo stato del contenitore.

vManage# **request nms container-manager status**

Container Manager is running<<<<<<<<<<<<<<<<<<

#### vManage# **request nms-container sdavc status**

b'Container: sdavc\nCreated: 7 weeks ago ago\nStatus: Up 7 weeks\n' <<<<<<<<<<<<

#### vManage# **request nms container-manager diagnostics**

NMS container manager

Checking container-manager status Listing all images

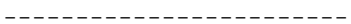

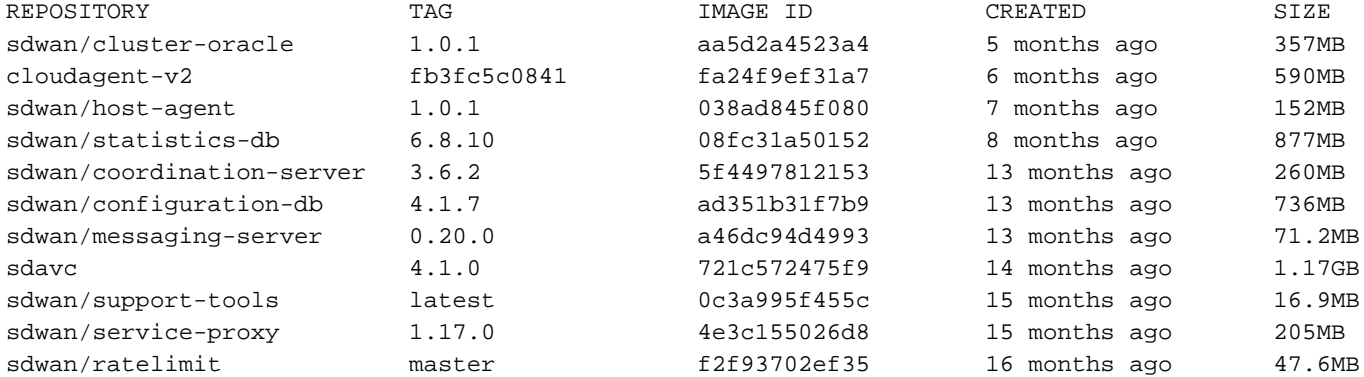

Listing all containers

-----------------------

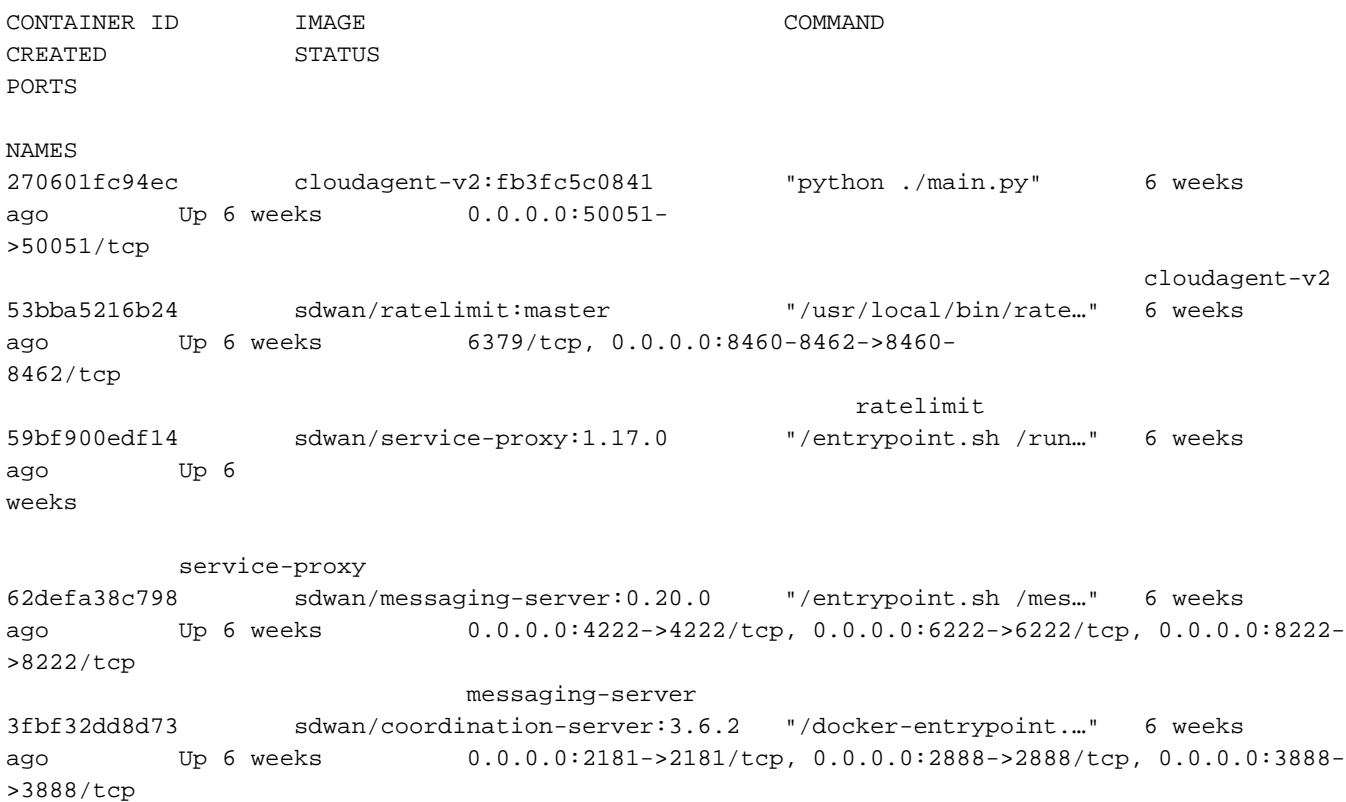

```
 coordination-server
c2e7b672774c sdwan/configuration-db:4.1.7 "/sbin/tini -g -- /d…" 6 weeks
ago Up 6 weeks 0.0.0.0:5000->5000/tcp, 0.0.0.0:6000->6000/tcp, 0.0.0.0:6362-
>6362/tcp, 0.0.0.0:6372->6372/tcp, 0.0.0.0:7000->7000/tcp, 0.0.0.0:7473-7474->7473-7474/tcp,
0.0.0.0:7687-7688->7687-7688/tcp configuration-db
f42ac9b8ab37 sdwan/statistics-db:6.8.10 "/bin/tini -- /usr/l…" 6 weeks
ago Up 17 hours 0.0.0.0:9200->9200/tcp, 0.0.0.0:9300-
>9300/tcp 
                                                     statistics-db
112f3d9b578b sdavc:4.1.0 "/usr/local/bin/scri…" 7 weeks
ago Up 7 weeks 0.0.0.0:10503->8080/tcp, 0.0.0.0:10502->8443/tcp, 0.0.0.0:10001-
>50000/udp 
                            sdavc
06b09f3b030c sdwan/host-agent:1.0.1 "python ./main.py --…" 7 weeks
ago Up 7 weeks 0.0.0.0:9099-
>9099/tcp 
                                                                           host-agent
3484957576ee sdwan/cluster-oracle:1.0.1 "/entrypoint.sh java…" 7 weeks
ago Up 7 weeks 0.0.0.0:9090-
>9090/tcp 
                                                                            cluster-oracle
Docker info
-----------------------
Client:
 Debug Mode: false
Server:
 Containers: 10
 Running: 10
 Paused: 0
 Stopped: 0
 Images: 11
 Server Version: 19.03.12
 Storage Driver: aufs
 Root Dir: /var/lib/nms/docker/aufs
 Backing Filesystem: extfs
 Dirs: 149
 Dirperm1 Supported: true
 Logging Driver: json-file
 Cgroup Driver: cgroupfs
 Plugins:
 Volume: local
 Network: bridge host ipvlan macvlan null overlay
 Log: awslogs fluentd gcplogs gelf journald json-file local logentries splunk syslog
 Swarm: inactive
 Runtimes: runc
 Default Runtime: runc
 Init Binary: docker-init
 containerd version: fd103cb716352c7e19768e4fed057f71d68902a0.m
 runc version: 425e105d5a03fabd737a126ad93d62a9eeede87f-dirty
 init version: fec3683-dirty (expected: fec3683b971d9)
 Kernel Version: 4.9.57-ltsi
 Operating System: Linux
 OSType: linux
 Architecture: x86_64
 CPUs: 16
 Total Memory: 30.46GiB
 Name: vManage
 ID: XXXX:XXXX:XXXX:XXXX:XXXX:XXXX:XXXX:XXXXX
 Docker Root Dir: /var/lib/nms/docker
 Debug Mode: false
 Registry: https://index.docker.io/v1/
 Labels:
 Experimental: false
 Insecure Registries:
```

```
 127.0.0.0/8
 Live Restore Enabled: false
WARNING: No cpu cfs quota support
WARNING: No cpu cfs period support
WARNING: bridge-nf-call-iptables is disabled
WARNING: bridge-nf-call-ip6tables is disabled
WARNING: the aufs storage-driver is deprecated, and will be removed in a future release.
```
# Risoluzione dei problemi

Le informazioni contenute in questa sezione permettono di risolvere i problemi relativi alla configurazione.

Nei registri vManage verificare i percorsi seguenti:

/var/log/nms/vmanage-server.log /var/log/nms/containers/sdavc/avc/sdavc\_application.log Immettere questo comando:

**request nms container-manager** {**status** | **diagnostics**}

In cEdge Cisco IOS<sup>®</sup> XE, immettere i seguenti comandi:

Router#**show avc sd-service info connectivity show avc sd-service info** {**export** | **import**}

#### Informazioni su questa traduzione

Cisco ha tradotto questo documento utilizzando una combinazione di tecnologie automatiche e umane per offrire ai nostri utenti in tutto il mondo contenuti di supporto nella propria lingua. Si noti che anche la migliore traduzione automatica non sarà mai accurata come quella fornita da un traduttore professionista. Cisco Systems, Inc. non si assume alcuna responsabilità per l'accuratezza di queste traduzioni e consiglia di consultare sempre il documento originale in inglese (disponibile al link fornito).